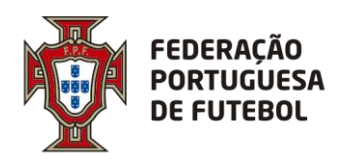

# **DIREÇÃO DE TECNOLOGIA**

# **Score Inscrições de agentes desportivos Manual de utilizador**

Controlo de Versões:

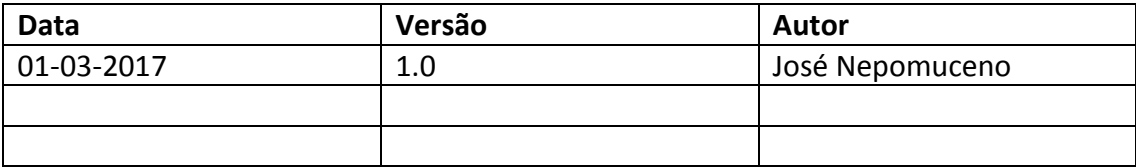

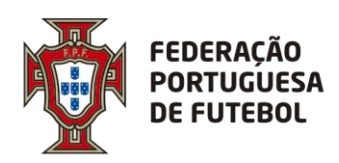

# **DIREÇÃO DE TECNOLOGIA**

# Índice

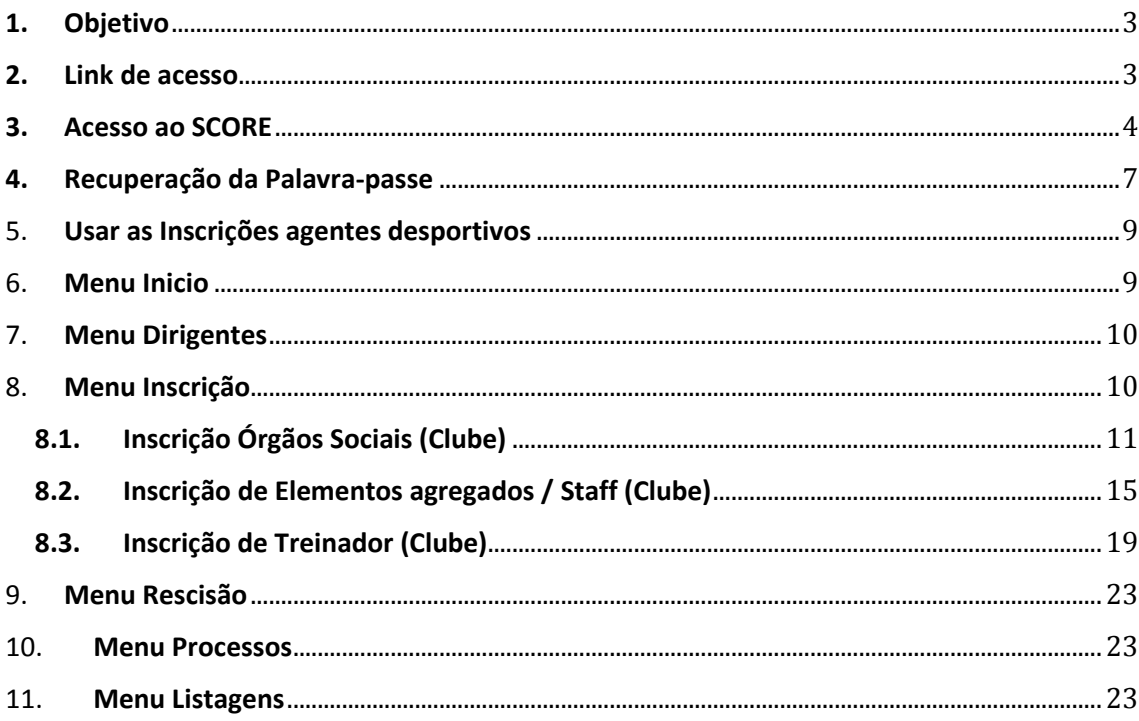

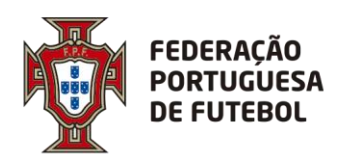

## <span id="page-2-0"></span>**1. Objetivo**

O objetivo deste documento é explicar como inscrever Agentes Desportivos no módulo de Inscrições agentes desportivos dentro da aplicação Score.

#### <span id="page-2-1"></span>**2. Link de acesso**

Recomendamos a utilização do browser Chrome. O link de acesso ao Score, onde se inclui o módulo de Inscrições agentes desportivos é:

#### [https://score.fpf.pt](https://score.fpf.pt/)

Aparece um ecrã para colocar as credenciais de acesso:

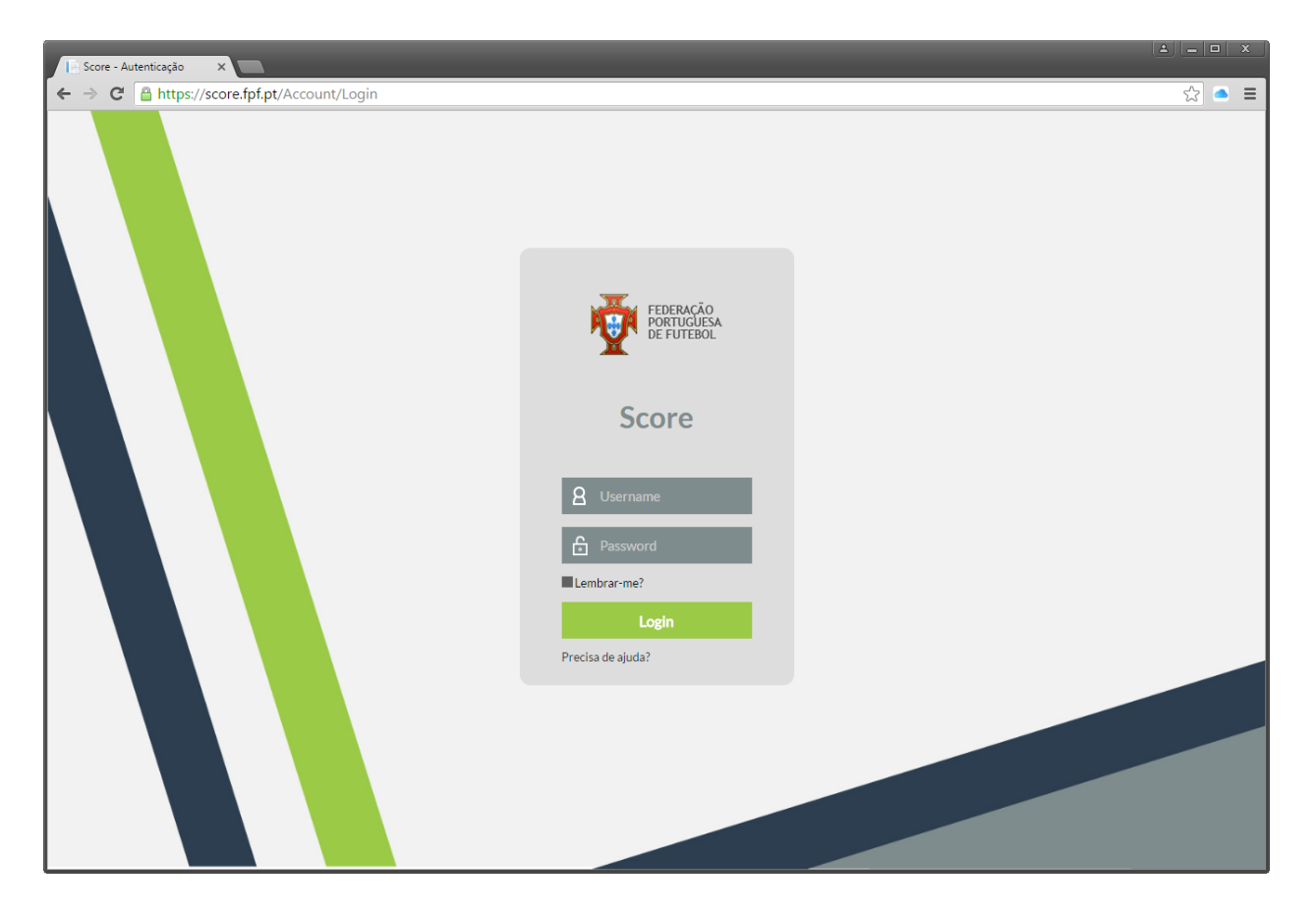

Atenção que as credenciais de acesso são diferentes das usadas no AOL, pelo que se não tiver as credenciais de acesso ao Score, deverá solicitá-las aos serviços competentes.

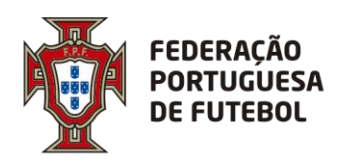

## <span id="page-3-0"></span>**3. Acesso ao SCORE**

No ecrã de login deve inserir o seu utilizador e a sua palavra-passe, e depois clicar no botão verde "Login":

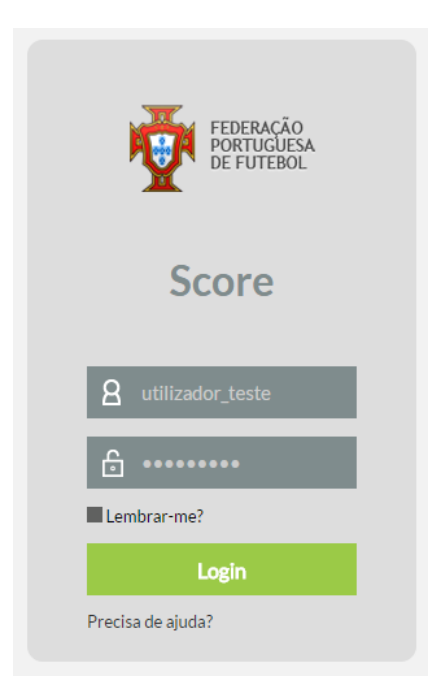

Após o primeiro login, o sistema irá solicitar de imediato que altere a password que lhe foi enviada inicialmente com as suas credenciais de acesso:

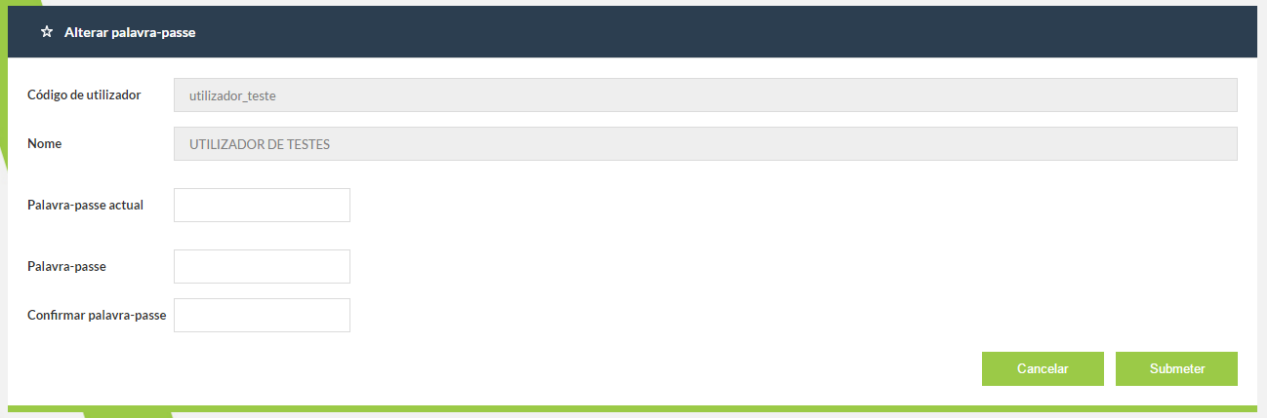

No campo da "Palavra-passe actual" deverá colocar a password que lhe foi enviada com as suas credenciais de acesso e nos campos "Palavra-passe" e "Confirmar palavra-passe" deverá colocar a nova password. Por fim, deverá clicar no botão "Submeter". O botão "Cancelar" irá cancelar a operação de alteração da password de acesso ao sistema.

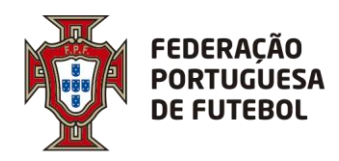

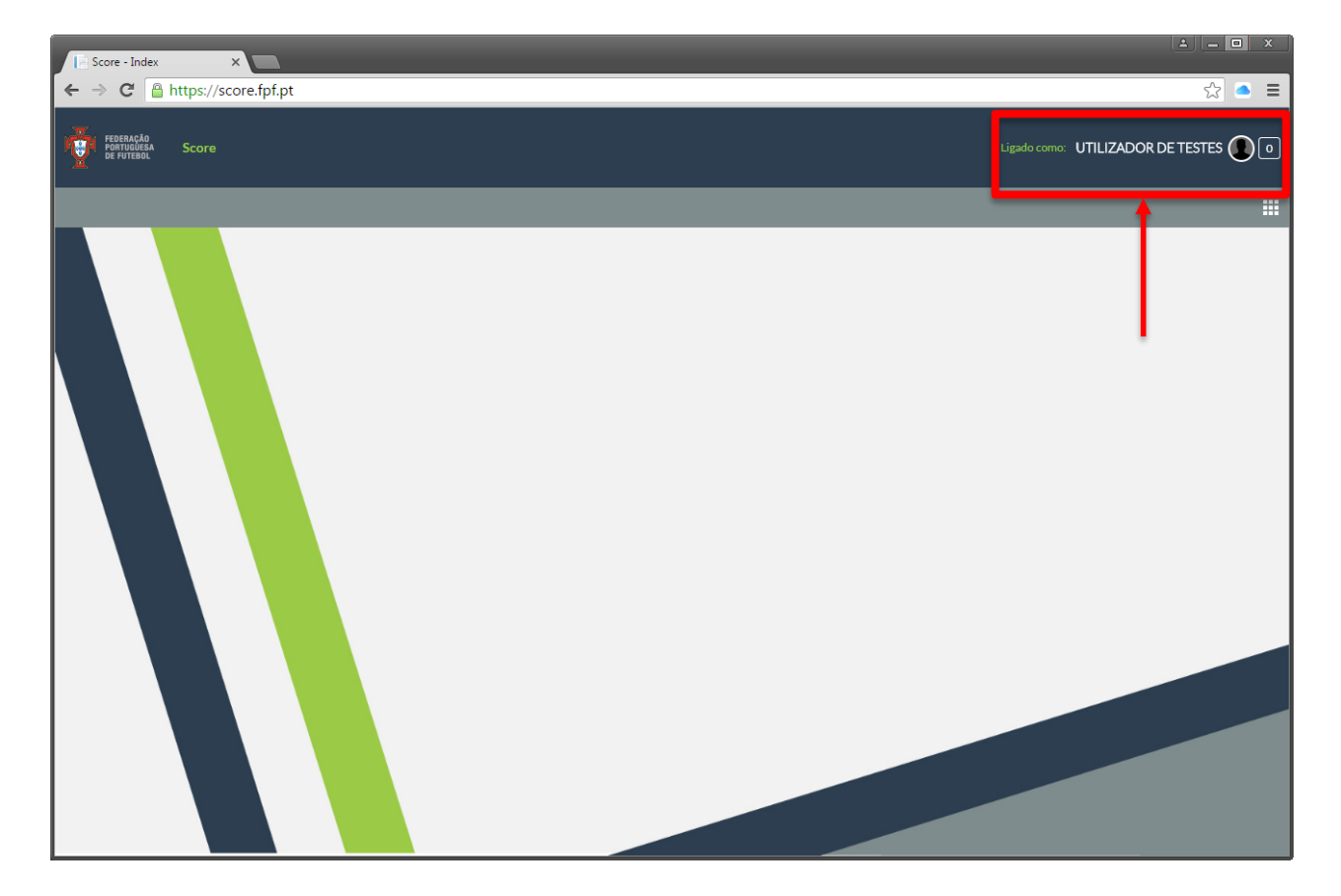

Após efectuar o login no sistema, aparece o seu nome no canto superior direito do ecrã:

Pode alterar a sua palavra-passe de acesso ao sistema, sempre que quiser. Para tal, tem de clicar no círculo que surge do lado direito do nome, onde deve surgir a sua fotografia (se a fotografia não estiver inserida no sistema, o círculo aparece com uma sombra):

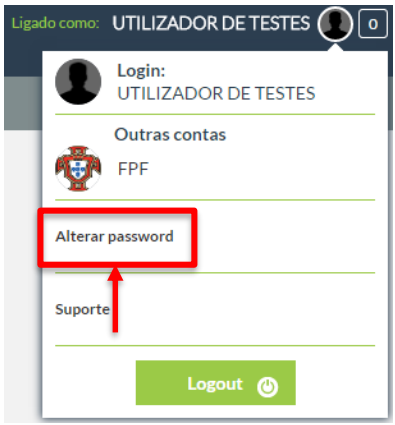

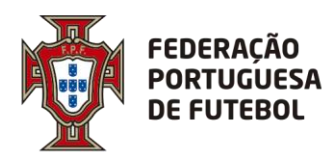

O sistema vai pedir para inserir a sua palavra-passe atual e depois que coloque a nova palavrapasse e depois volte a confirmar a nova palavra-passe, tal como aconteceu da primeira vez que efetuou o login.

Pode atualizar alguns dados associados ao seu utilizador, tais como a fotografia, o endereço de email e o seu nome. Para tal, deverá clicar no círculo que fica do lado direito do nome e depois clicar no seu nome:

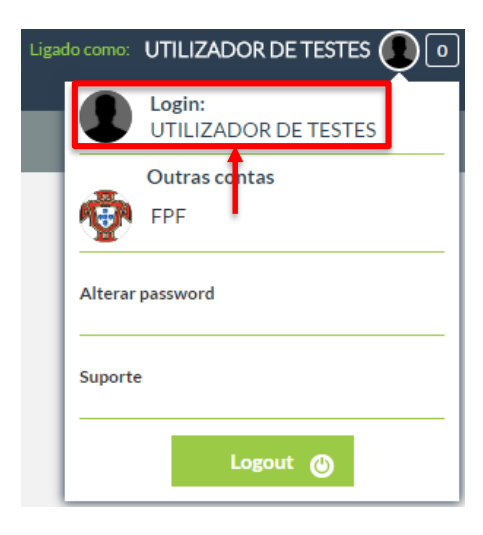

Aqui aparece um ecrã de atualização dos seus dados de utilizador:

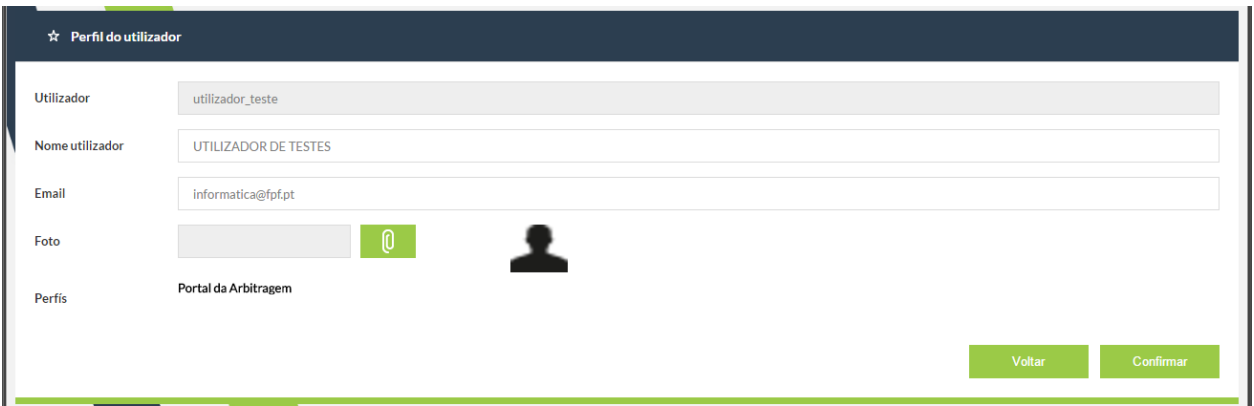

Pode editar os campos "Nome utilizador", "Email" e "Foto". Após a edição, deverá clicar no botão "Confrmar". Para cancelar, deverá clicar no botão "Voltar".

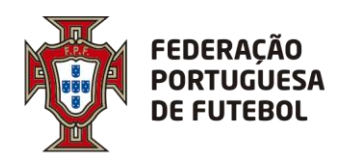

#### <span id="page-6-0"></span>**4. Recuperação da Palavra-passe**

Se esqueceu a sua palavra-passe, poderá efetuar a recuperação usando a funcionalidade do ecrã de login "Precisa de ajuda?", que se encontra imediatamente abaixo do botão de "Login". Deverá clicar em cima de "Precisa de ajuda?".

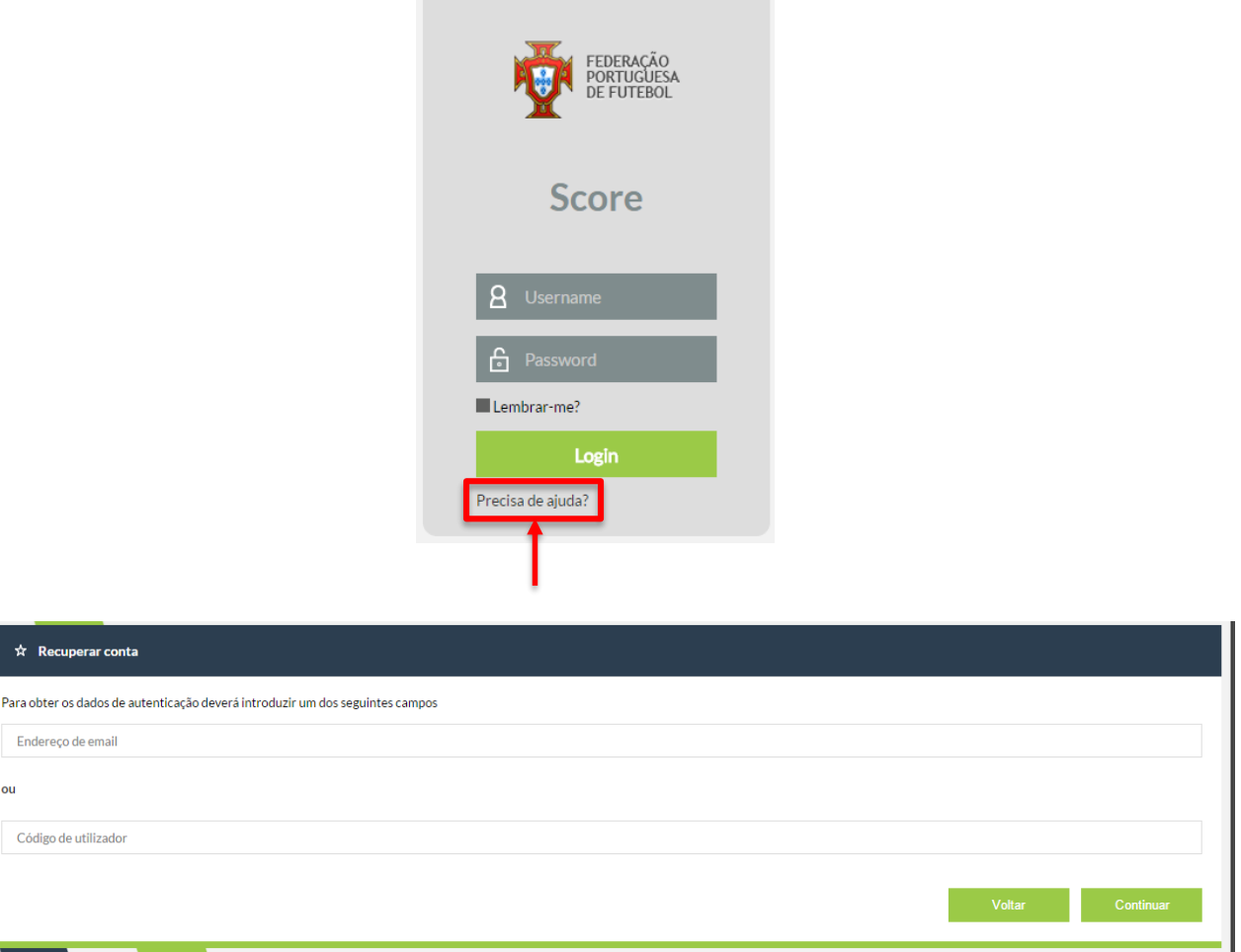

Aqui tem duas opções, ou introduz o endereço de email associado ao seu utilizador ou introduz o seu utilizador, depois deverá clicar no botão "Continuar". Clicar no botão "Voltar" irá cancelar a operação de recuperação de password. De seguida, aparece o seguinte ecrã, onde clicando no botão "Ok" irá levar de volta ao ecrã de login.

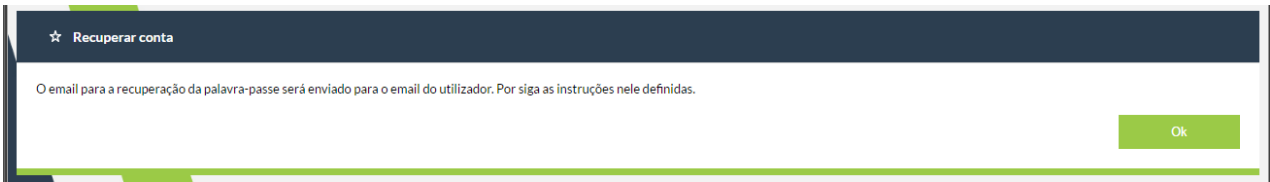

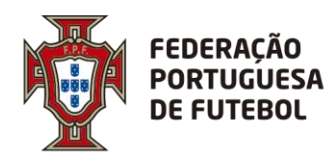

**DIREÇÃO DE TECNOLOGIA**

Deverá verificar o seu email, onde irá encontrar uma mensagem como a seguinte:

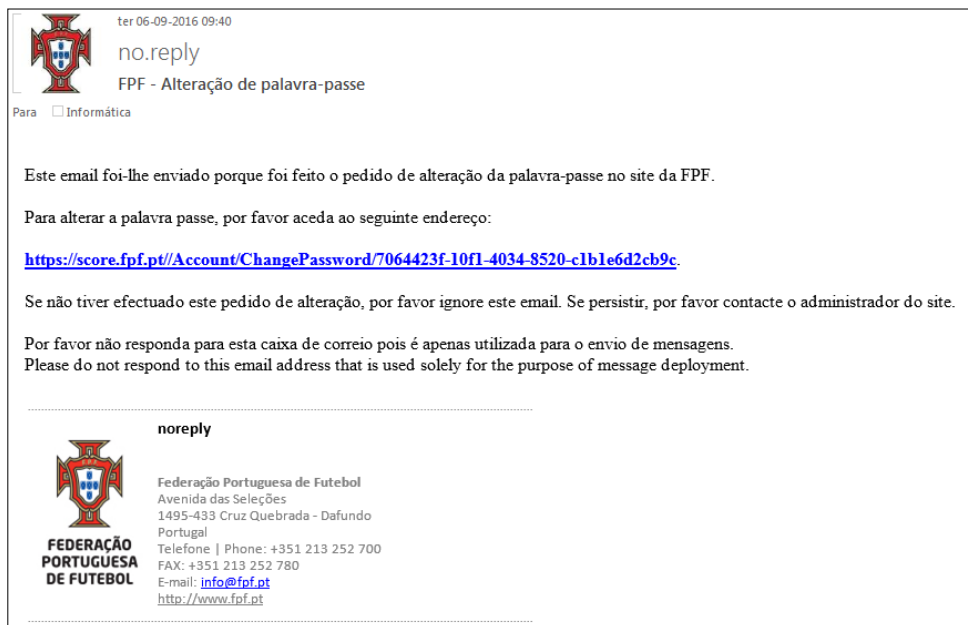

Deverá clicar no link que se encontra no email recebido, o que o levará ao ecrã de alteração de password:

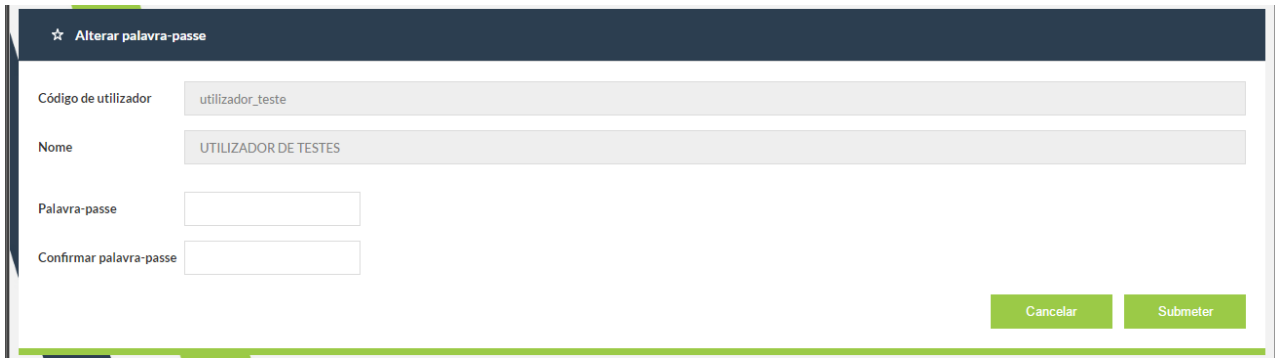

Depois de inserir a password nos campos "Palavra-passe" e "Confirmar palavra-passe", deverá clicar no botão "Submeter". Se clicar no botão "Cancelar", toda a operação de alteração de password será cancelada. Depois de clicar no botão "Submeter" aparece o ecrã:

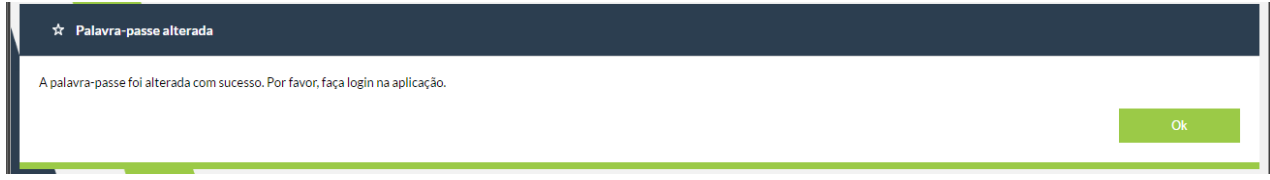

Ao clicar no botão "Ok" irá para o ecrã de login.

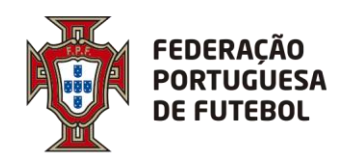

#### <span id="page-8-0"></span>5. **Usar as Inscrições agentes desportivos**

Após efetuar o login na aplicação, para ter acesso aos menus que estão associados ao seu perfil de utilizador, deverá passar com o rato no canto superior direito por cima dos quadrados que aparecem na barra cinzenta:

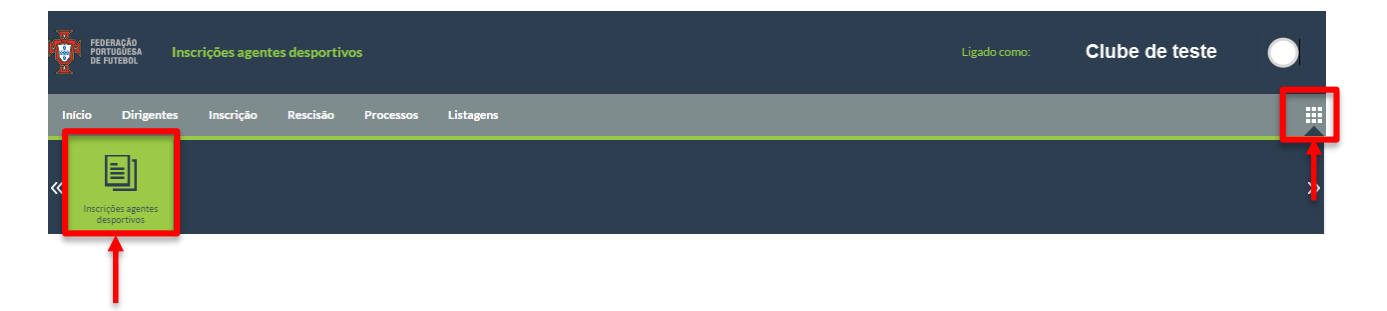

Depois é só clicar na opção "Inscrições agentes desportivos".

#### <span id="page-8-1"></span>6. **Menu Inicio**

No inicio temos dois quadros com os processos pendentes do clube e com todos os processos de do clube relativos a inscrições de agentes desportivos (a partir de agora AD).

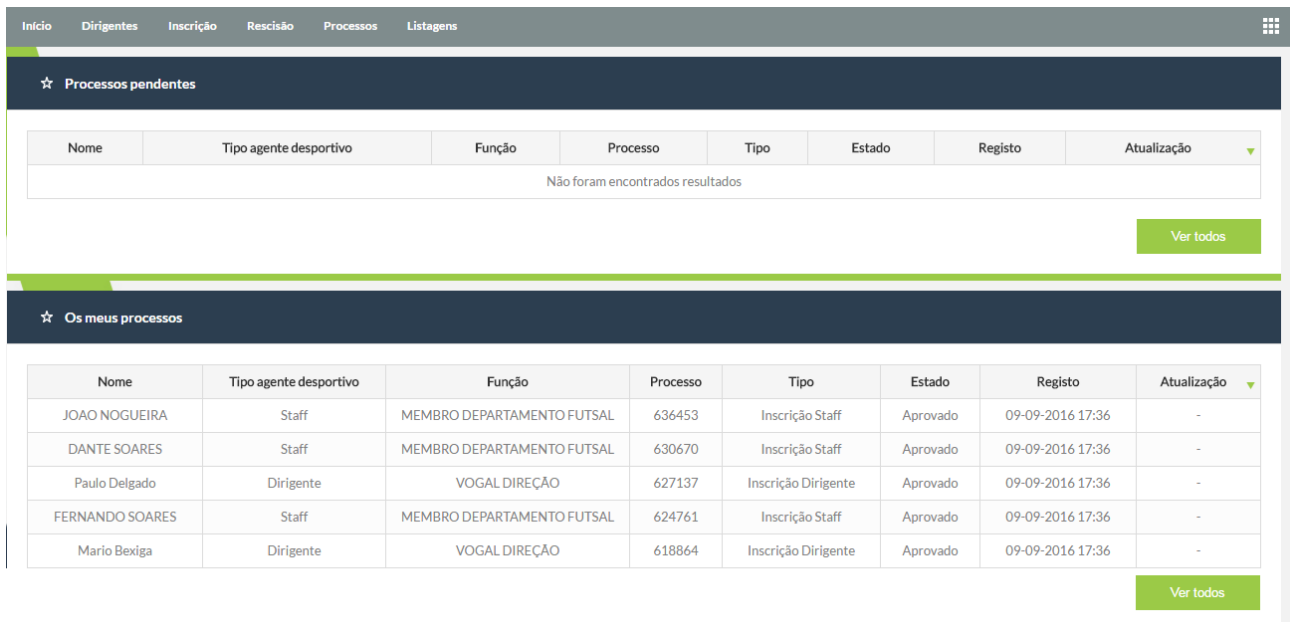

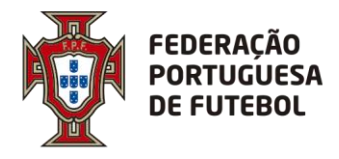

# <span id="page-9-0"></span>7. **Menu Dirigentes**

No menu dirigentes pode pesquisar por qualquer AD que exista no Score utilizando para isso um de três critérios de pesquisa: identificação, nome e licença.

. . . . . . . . . . . . . . . . . . . .

A licença do AD é um conceito novo que criámos no score onde foi gerado um número aleatório que identifica unicamente o AD.

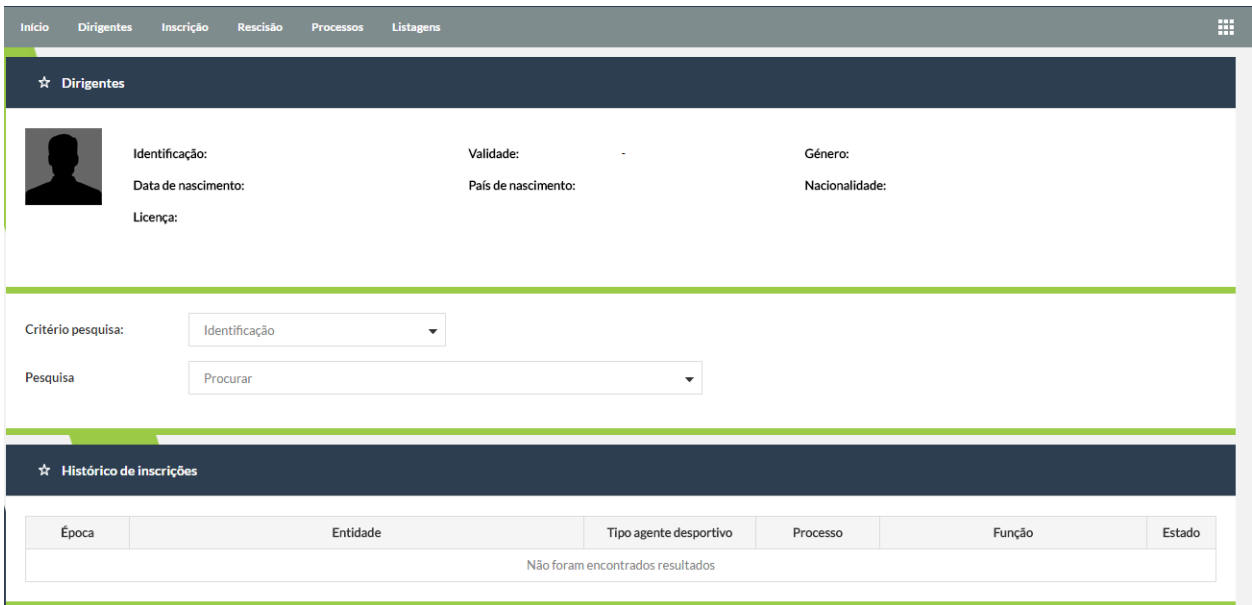

#### <span id="page-9-1"></span>8. **Menu Inscrição**

No menu inscrição pode inserir inscrições de ADs divididas em três grupos:

- Órgãos Sociais do clube: Direção, Assembleia Geral, Conselho Fiscal
- Elementos agregados / Staff: Seccionista, Delegado, Massagista, Colaborador…
- Treinadores

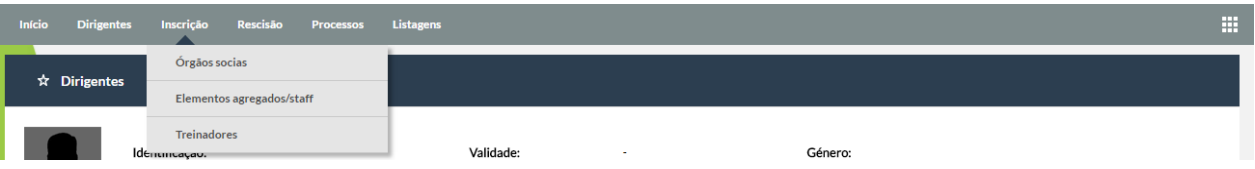

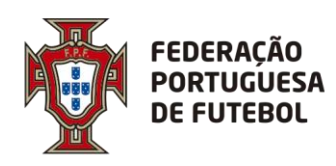

# <span id="page-10-0"></span>**8.1. Inscrição Órgãos Sociais (Clube)**

O processo de inscrição de órgãos sociais do clube está dividido em cinco passos.

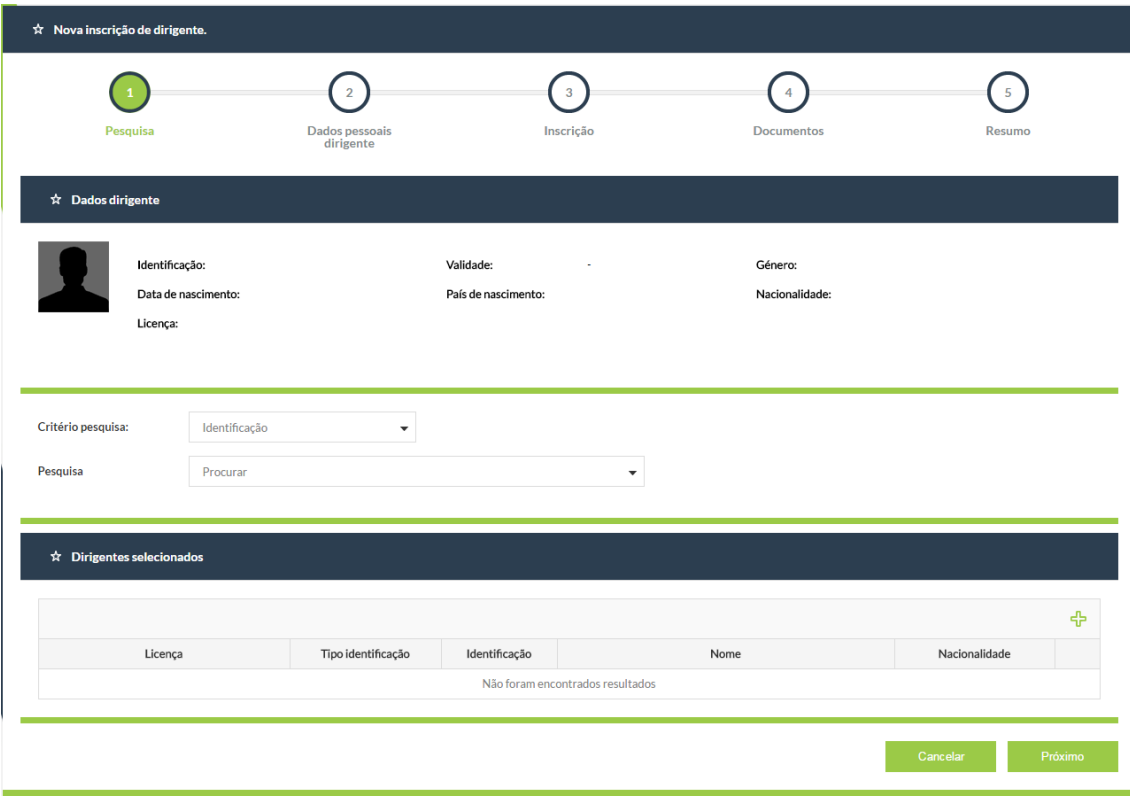

No passo 1 deve selecionar os elementos dos órgãos sociais que pretende inscrever no clube para a presente época desportiva através dos critérios de pesquisa. Caso seja uma

primeira inscrição deve clicar no símbolo de mais verde que se encontra abaixo da barra de Dirigentes selecionados para inserir os dados do novo AD.

Depois de selecionar todos os elementos pretendidos clica no botão Próximo e avança para o passo 2.

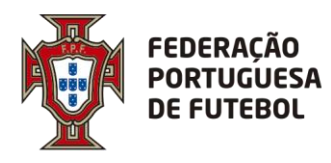

. . . . . . . . . . . . . . .

No passo 2 deve preencher todos os campos obrigatórios relacionados com os dados pessoais de cada AD e os restantes dados que achar pertinentes. De seguida clica no botão Próximo e avança para o passo 3.

. . . . . . . . . . . . . . . .

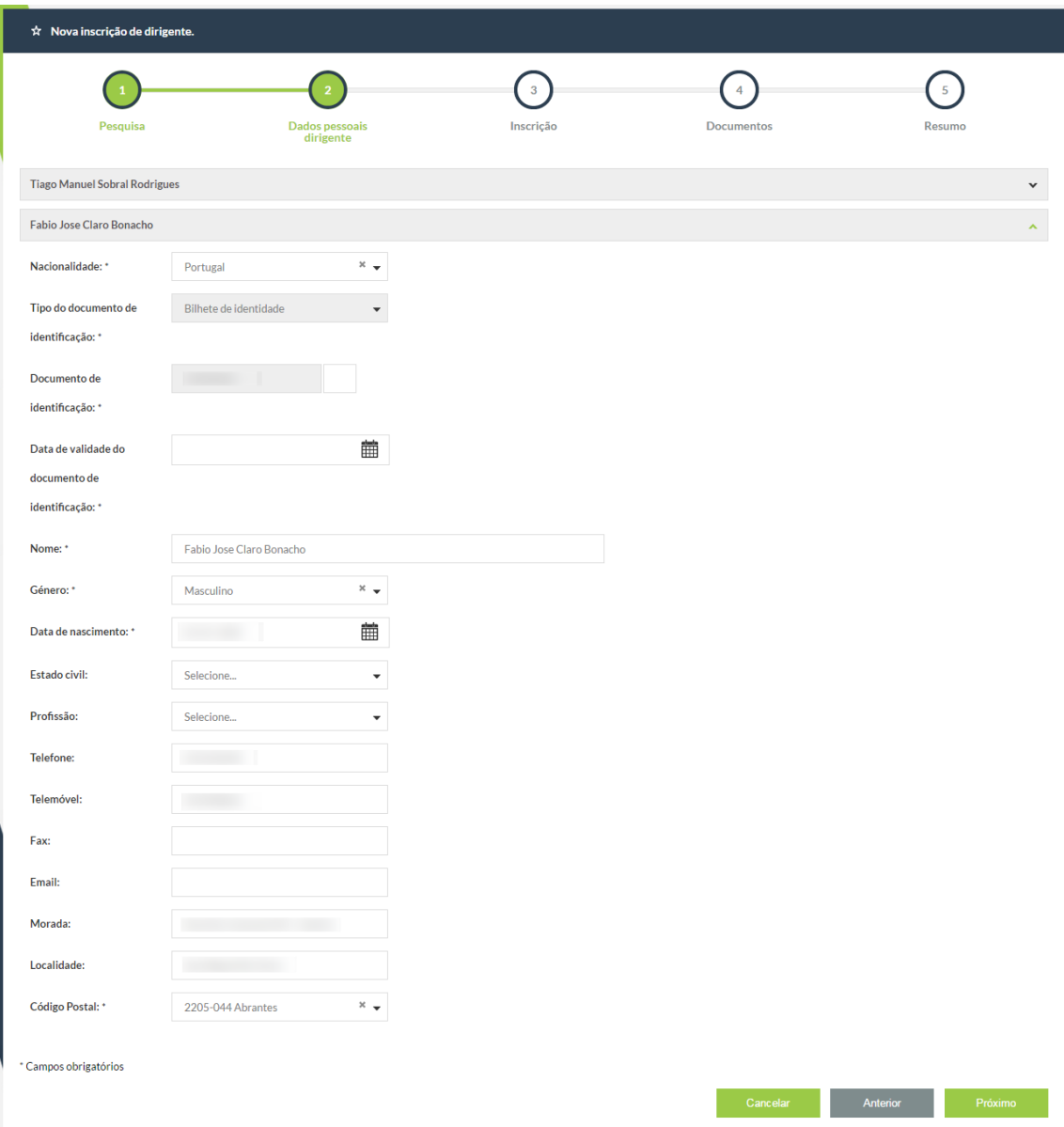

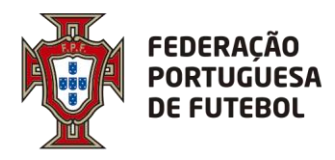

No passo 3 deve preencher os campos obrigatórios relacionados com a inscrição dos ADs.

O clube aparece preenchido automaticamente com o clube do utilizador.

Deve escolher a função do AD e caso não tenha informação especifica pode especificar a descrição da função que será a que aparecerá no cartão, caso solicite cartão.

Pode pedir cartão e/ou código de barras (CB) e/ou cartão FPF (caso tenha equipas que participem em provas nacionais). Os membros da Direção que peçam cartão FPF devem indicar qual a equipa do nacional para a qual estão a pedir cartão FPF.

O seguro será automaticamente preenchido, caso seja pedido cartão, com o seguro definido para os AD do clube, mas poderá ser alterado.

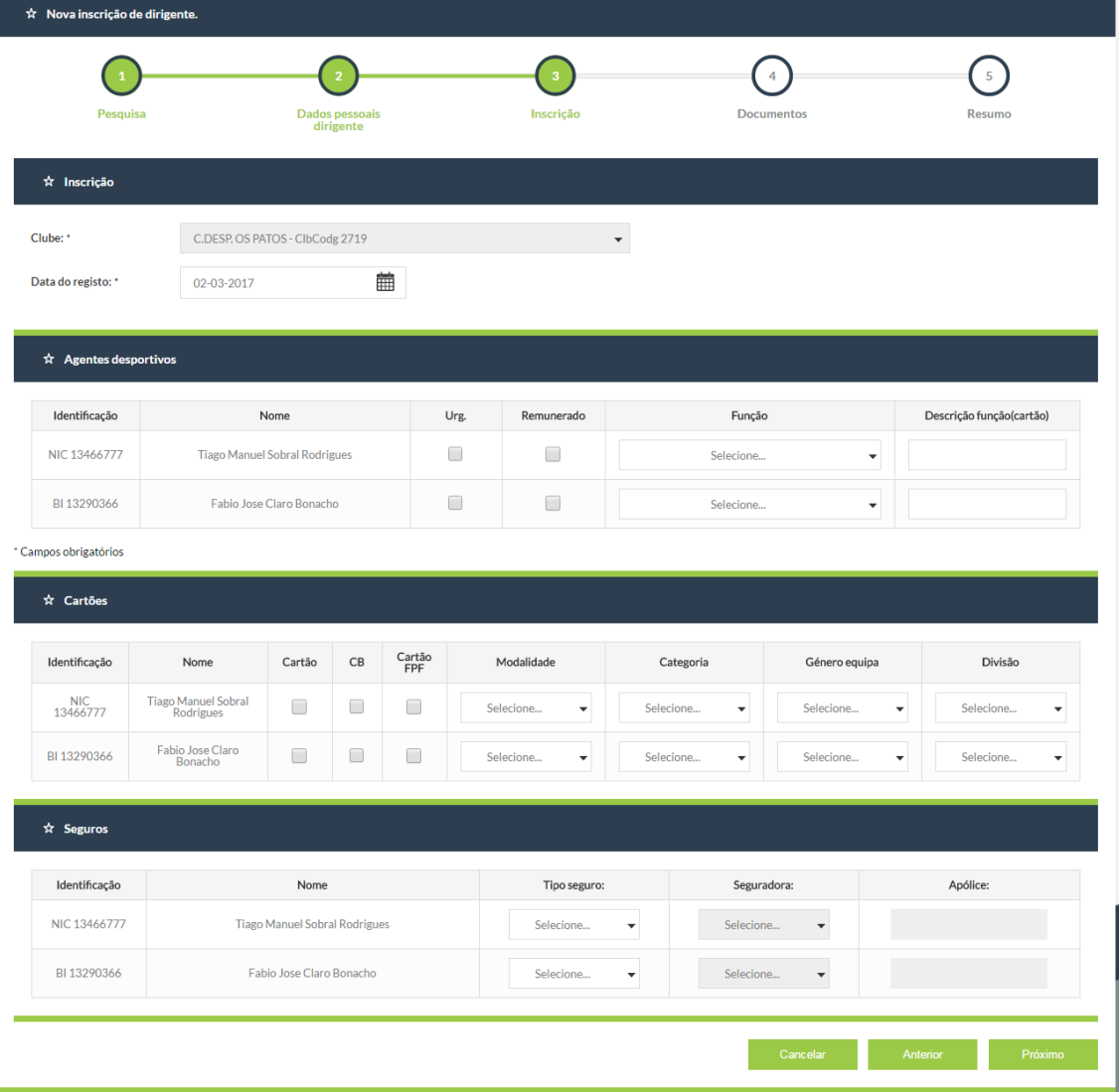

De seguida clica no botão Próximo e avança para o passo 4.

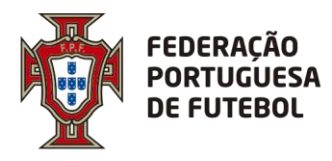

No passo 4 deve anexar os documentos obrigatórios relativos às inscrições que está a fazer. Caso não tenha deve inserir também a foto do AD.

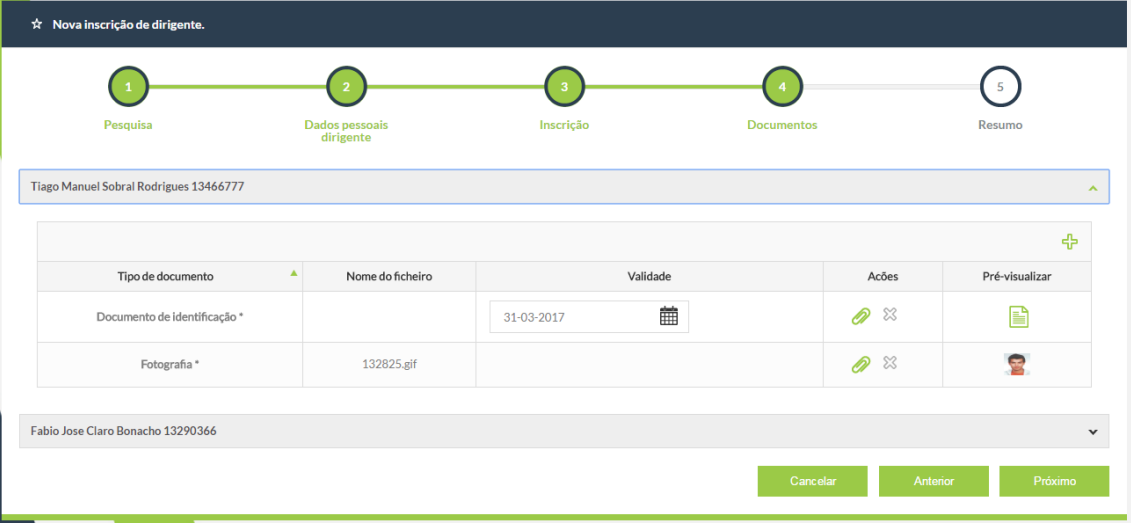

De seguida clica no botão Próximo e avança para o passo 5.

No passo 5 é disponibilizado um resumo de cada inscrição para que possa verificar se está tudo em conformidade. Caso esteja tudo ok clica no botão Inserir e as inscrições irão ficar a aguardar aprovação da Associação.

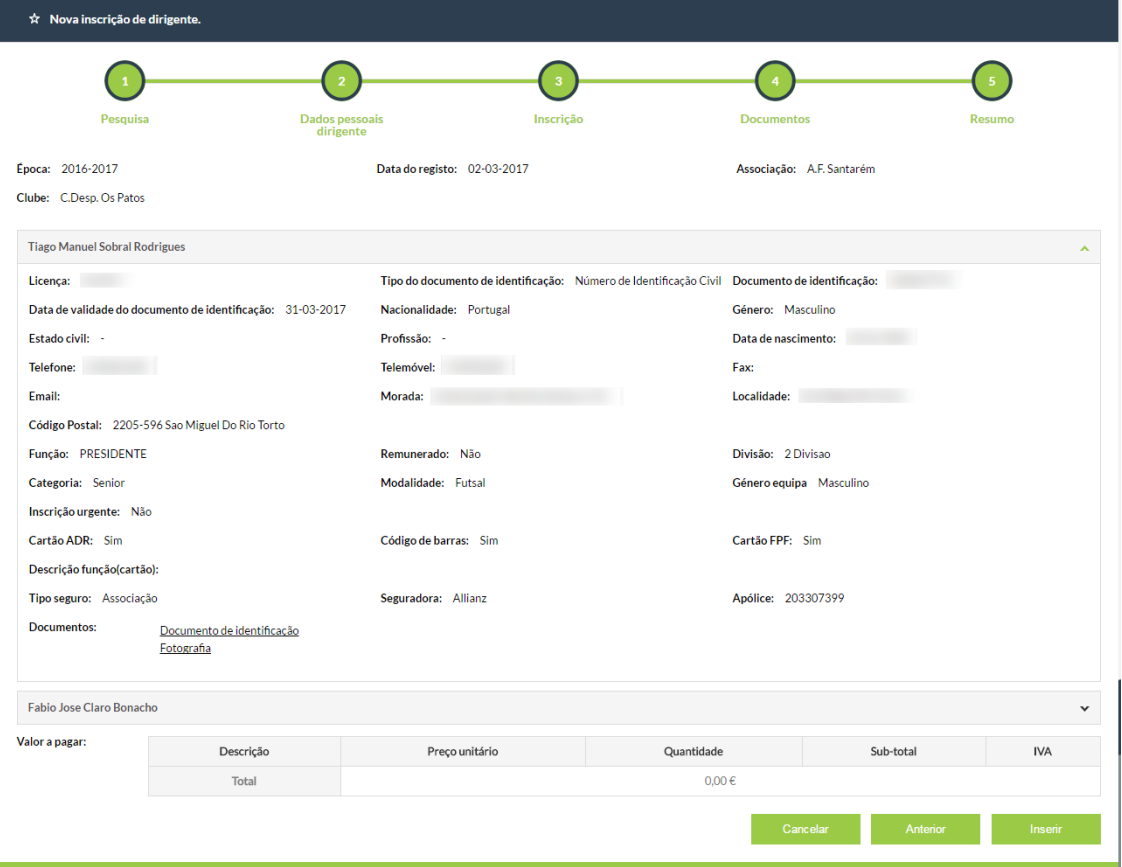

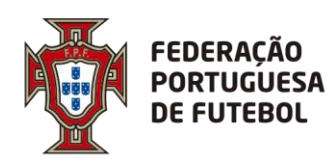

Após a Associação aprovar a inscrição o clube é notificado.

# <span id="page-14-0"></span>**8.2. Inscrição de Elementos agregados / Staff (Clube)**

O processo de inscrição de staff do clube está dividido em cinco passos.

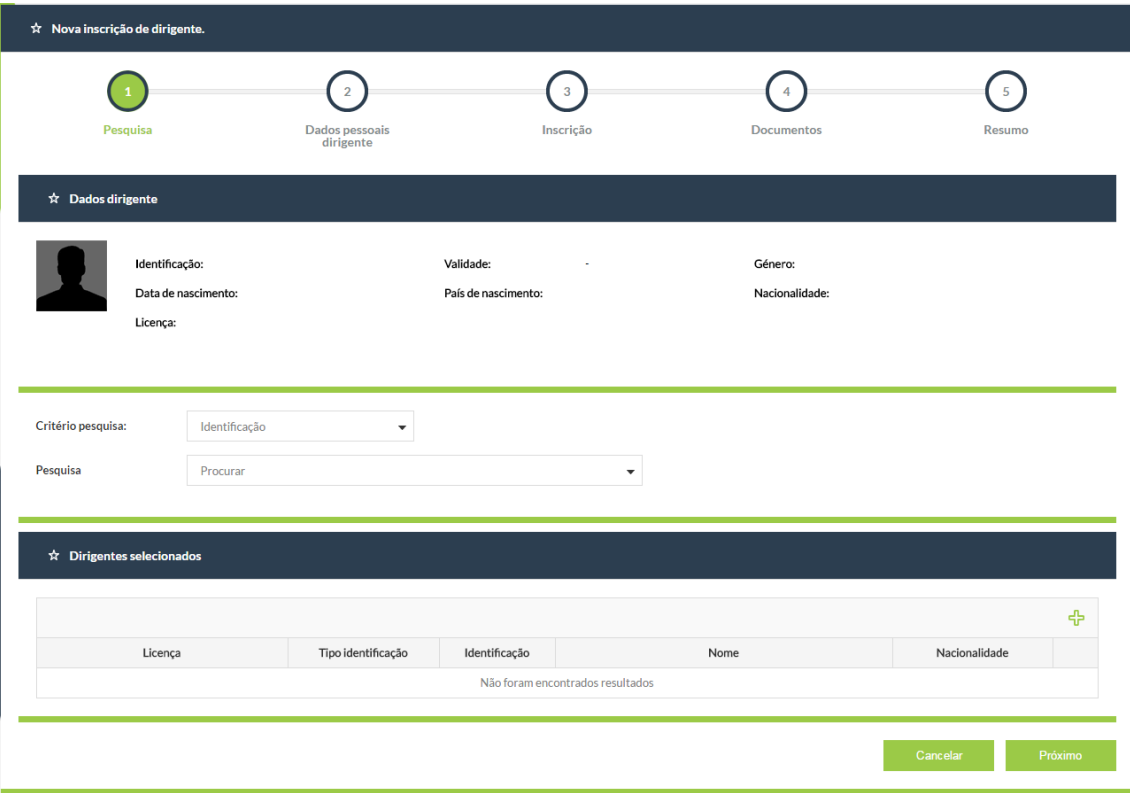

No passo 1 deve selecionar os elementos do staff que pretende inscrever no clube para a presente época desportiva através dos critérios de pesquisa. Caso seja uma primeira

inscrição deve clicar no símbolo de mais verde  $\frac{1}{T}$  que se encontra abaixo da barra de Dirigentes selecionados para inserir os dados do novo AD.

Depois de selecionar todos os elementos pretendidos clica no botão Próximo e avança para o passo 2.

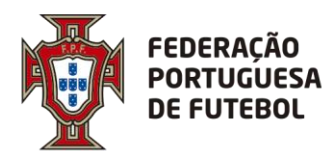

No passo 2 deve preencher todos os campos obrigatórios relacionados com os dados pessoais de cada AD e os restantes dados que achar pertinentes. De seguida clica no botão Próximo e avança para o passo 3.

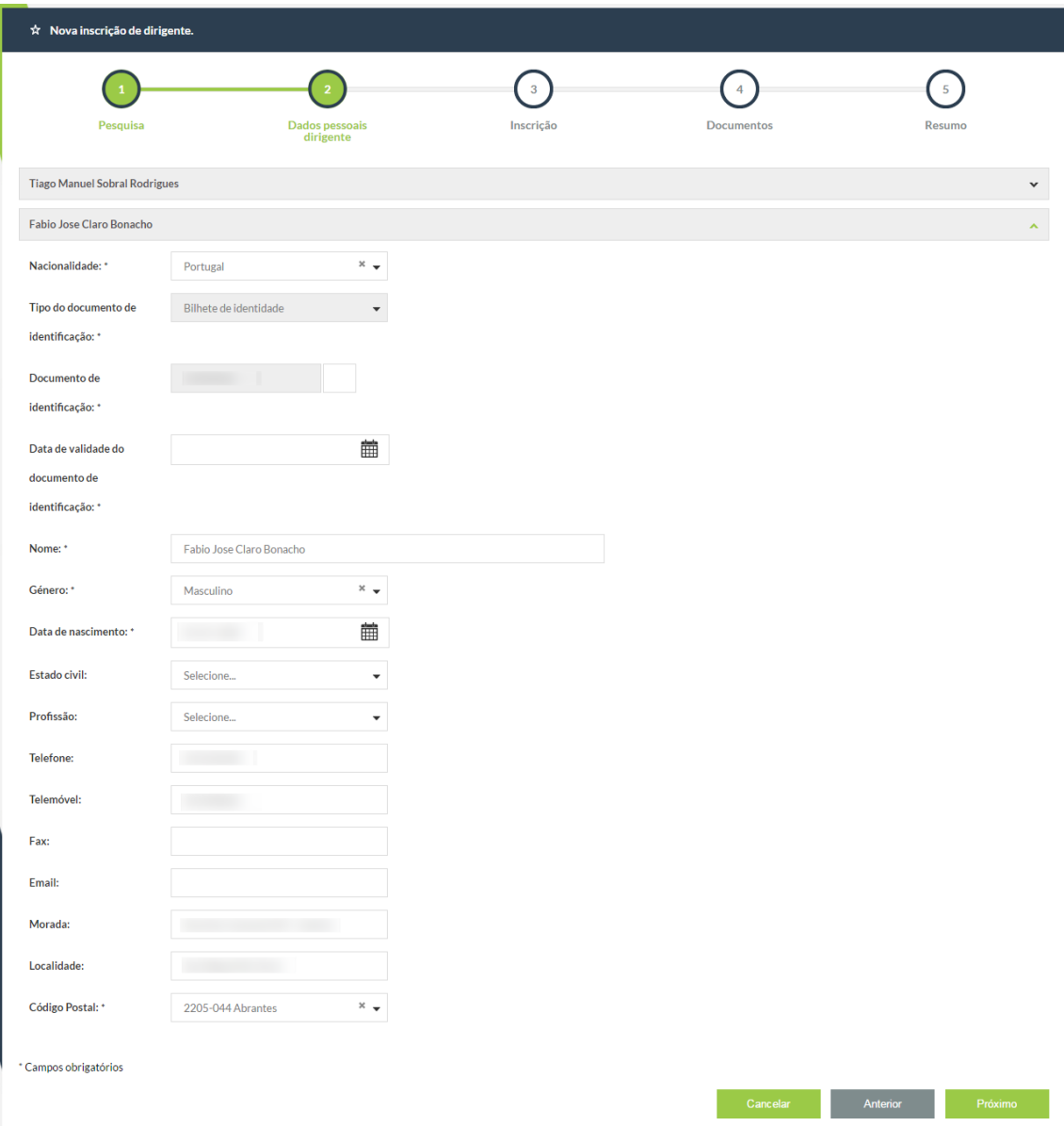

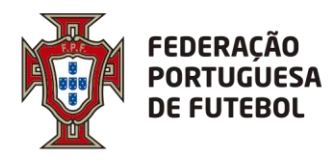

No passo 3 deve preencher os campos obrigatórios relacionados com a inscrição dos ADs.

O clube aparece preenchido automaticamente com o clube do utilizador.

Deve escolher a função do AD e caso não tenha informação especifica pode especificar a descrição da função que será a que aparecerá no cartão, caso solicite cartão.

Pode pedir cartão e/ou código de barras (CB) e/ou cartão FPF (caso tenha equipas que participem em provas nacionais).

O seguro será automaticamente preenchido, caso seja pedido cartão, com o seguro definido para os AD do clube, mas poderá ser alterado.

De seguida clica no botão Próximo e avança para o passo 4.

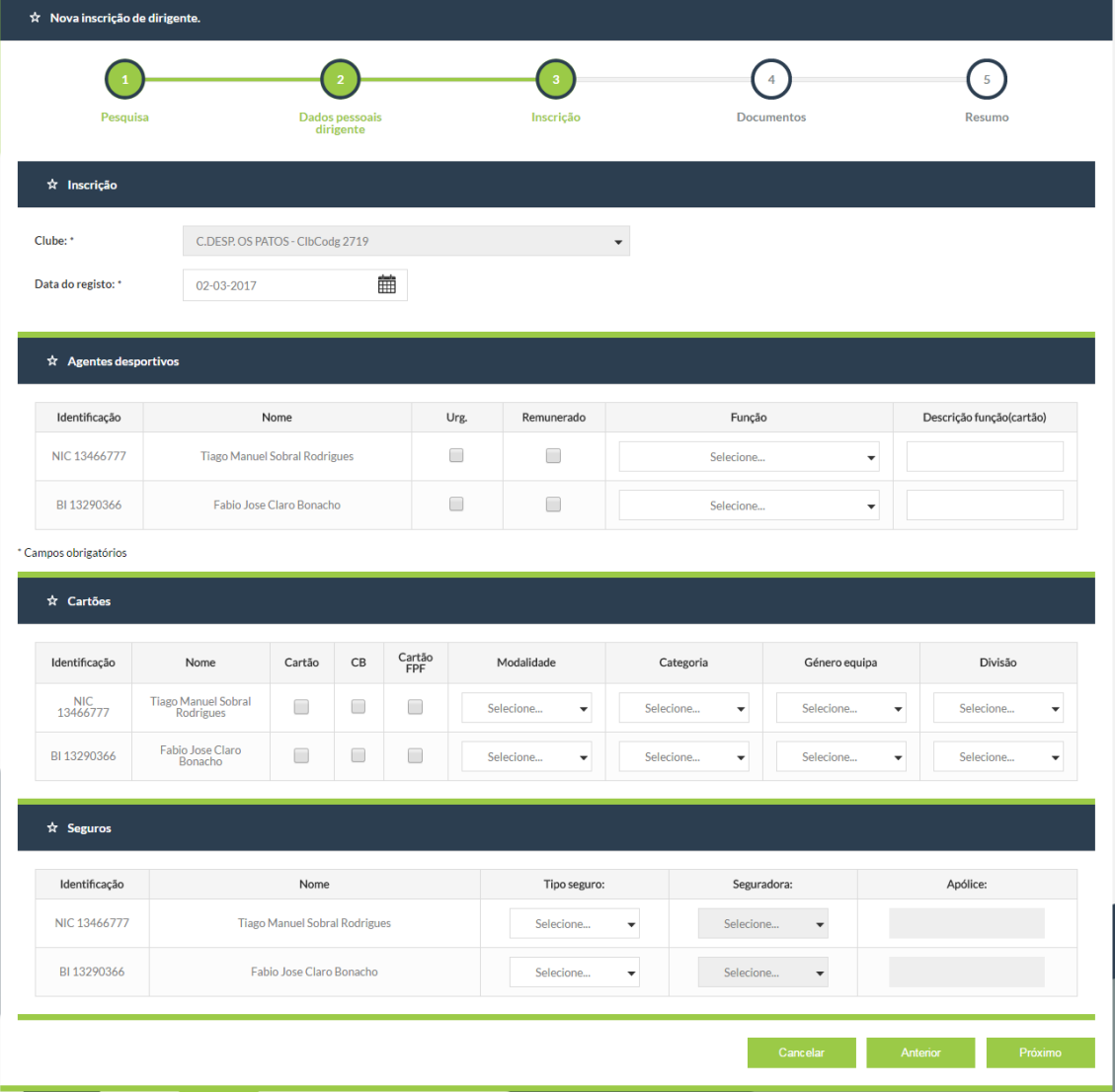

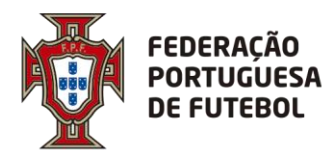

No passo 4 deve anexar os documentos obrigatórios relativos às inscrições que está a fazer. Caso não tenha deve inserir também a foto do AD.

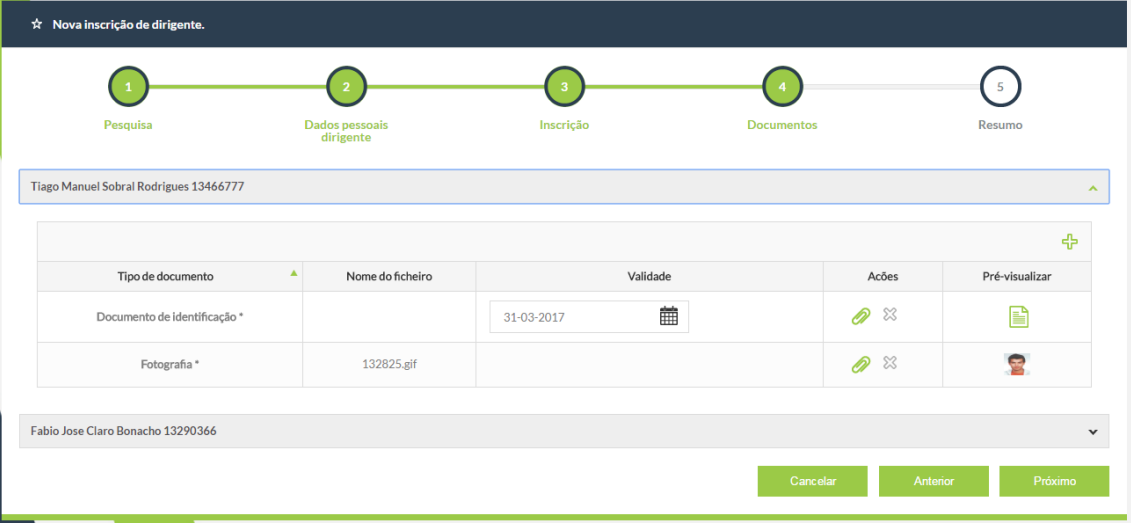

De seguida clica no botão Próximo e avança para o passo 5.

No passo 5 é disponibilizado um resumo de cada inscrição para que possa verificar se está tudo em conformidade. Caso esteja tudo ok clica no botão Inserir e as inscrições irão ficar a aguardar aprovação da Associação.

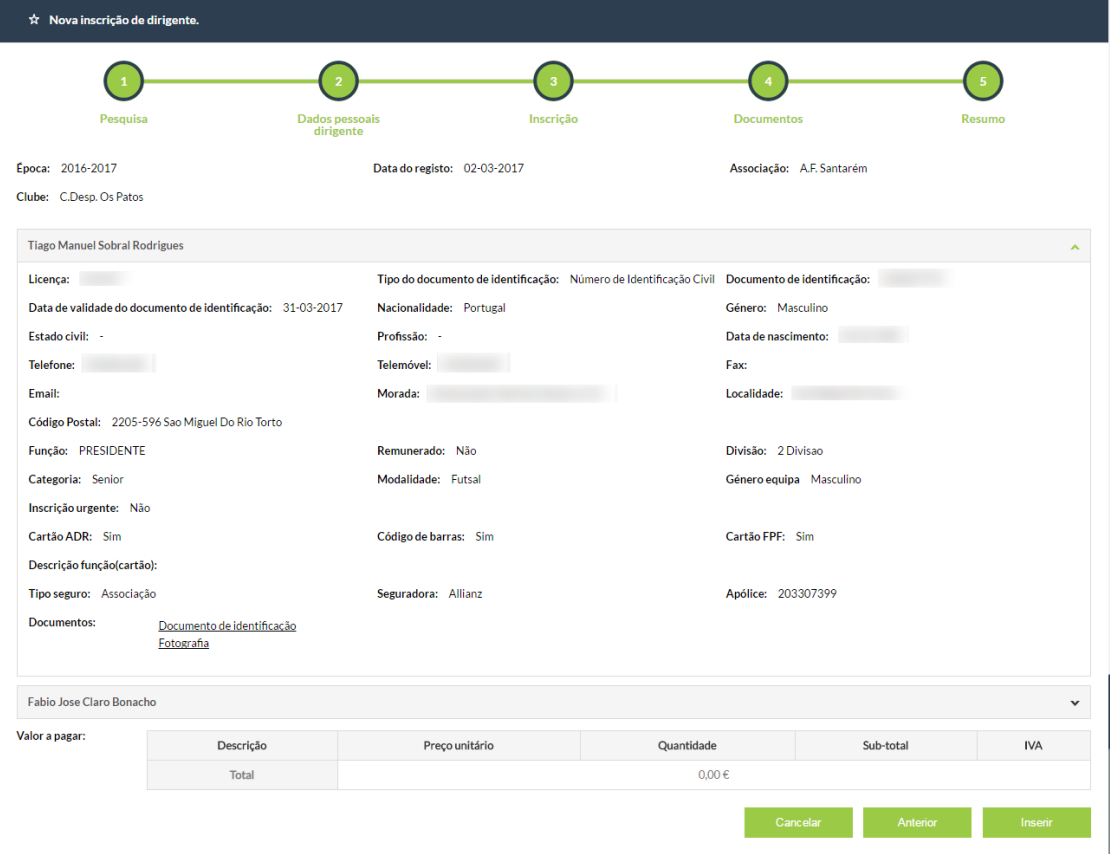

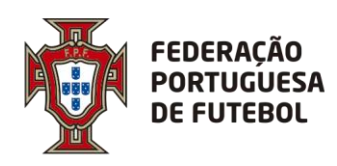

Após a Associação aprovar a inscrição o clube é notificado.

# <span id="page-18-0"></span>**8.3. Inscrição de Treinador (Clube)**

O processo de inscrição de treinador do clube está dividido em cinco passos.

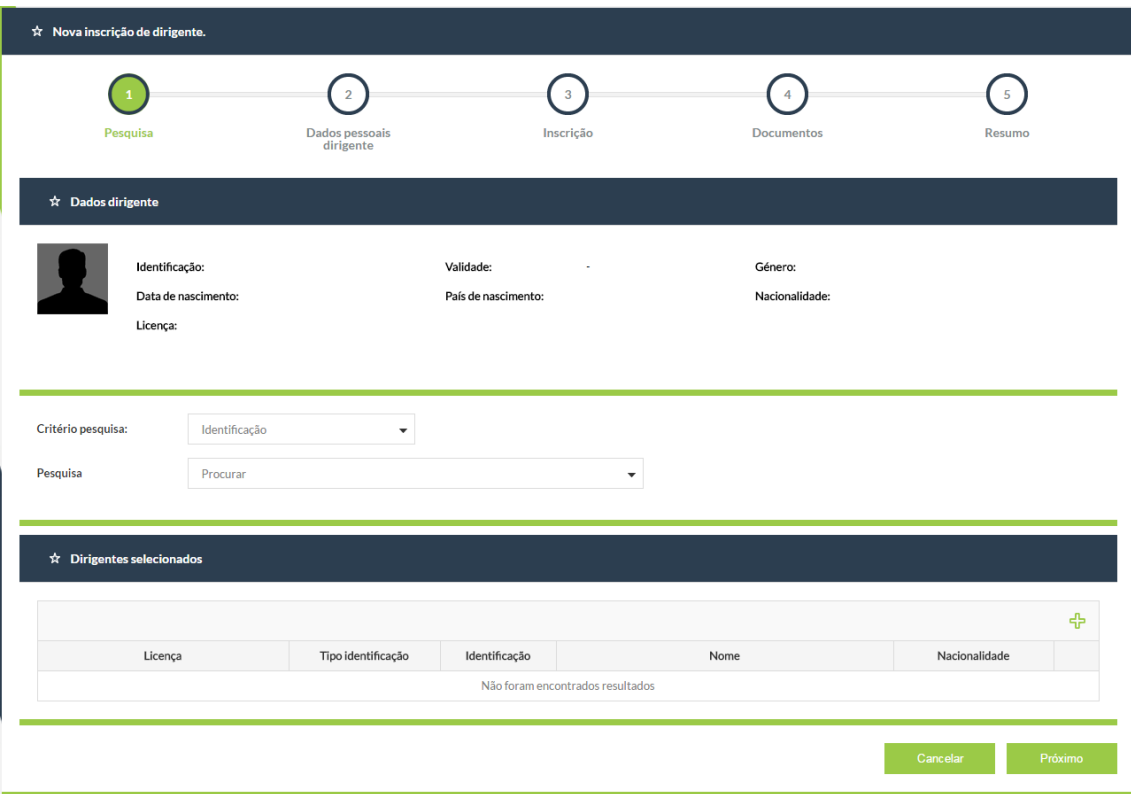

No passo 1 deve selecionar os treinadores que pretende inscrever no clube para a presente época desportiva através dos critérios de pesquisa. Caso seja uma primeira

inscrição deve clicar no símbolo de mais verde  $\frac{1}{T}$  que se encontra abaixo da barra de Dirigentes selecionados para inserir os dados do novo AD.

Depois de selecionar todos os elementos pretendidos clica no botão Próximo e avança para o passo 2.

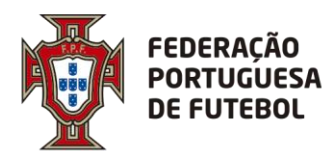

. . . . . . . . . . . . . . . .

No passo 2 deve preencher todos os campos obrigatórios relacionados com os dados pessoais de cada AD e os restantes dados que achar pertinentes. De seguida clica no botão Próximo e avança para o passo 3.

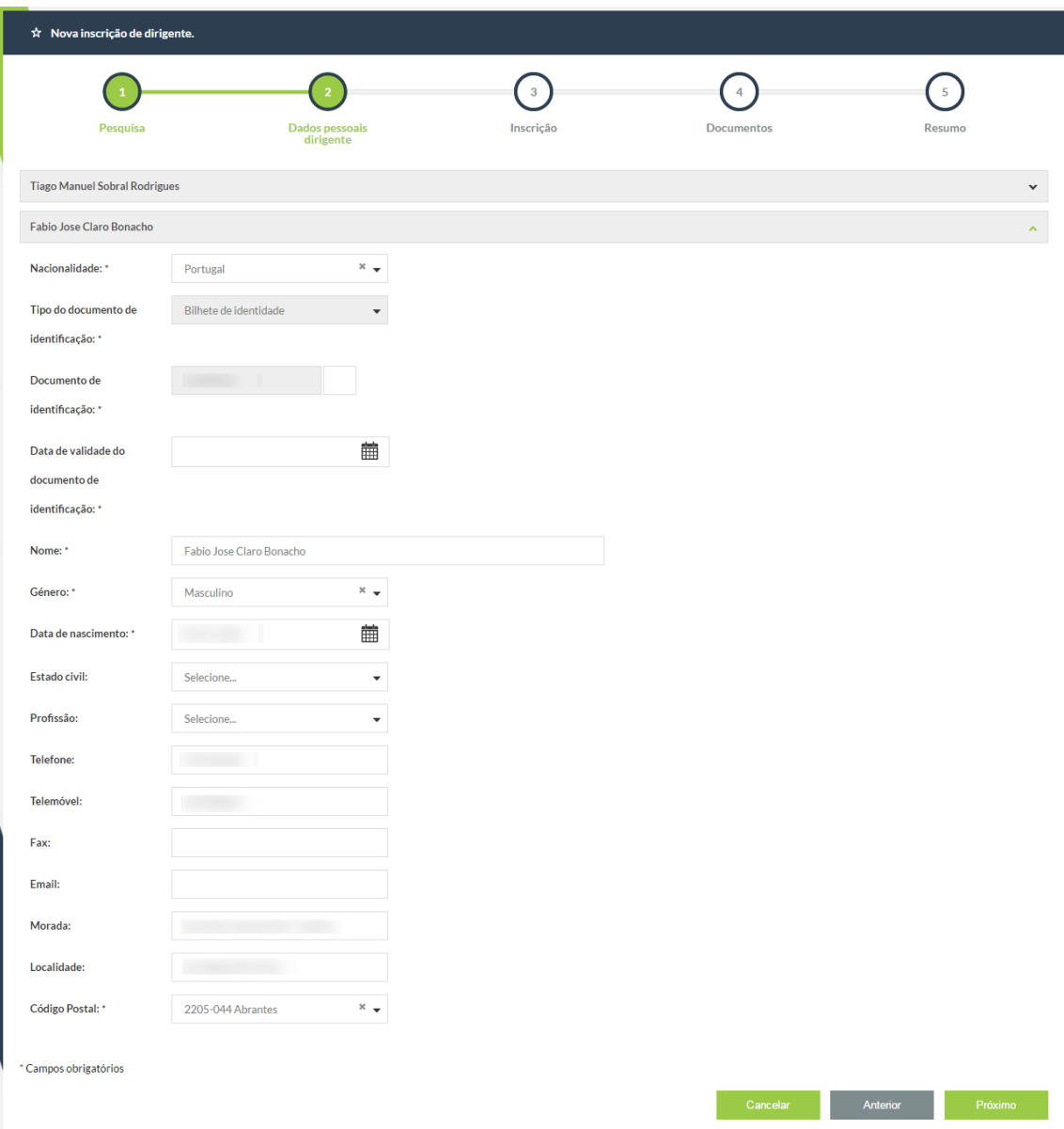

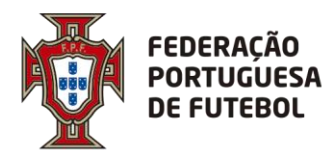

No passo 3 deve preencher os campos obrigatórios relacionados com a inscrição dos ADs.

O clube aparece preenchido automaticamente com o clube do utilizador.

Deve escolher a habilitação do AD e caso não exista preencher os dados do curso.

O pedido de cartão e código de barras (CB) para os treinadores é obrigatório.

Os pedidos de cartão FPF (caso tenha equipas que participem em provas nacionais) deve ser feito via ANTF como até agora, estamos a desenvolver os processos necessários para que os clubes possam, no futuro fazer os pedidos destes cartões via Score.

O seguro será automaticamente preenchido, caso seja pedido cartão, com o seguro definido para os AD do clube, mas poderá ser alterado.

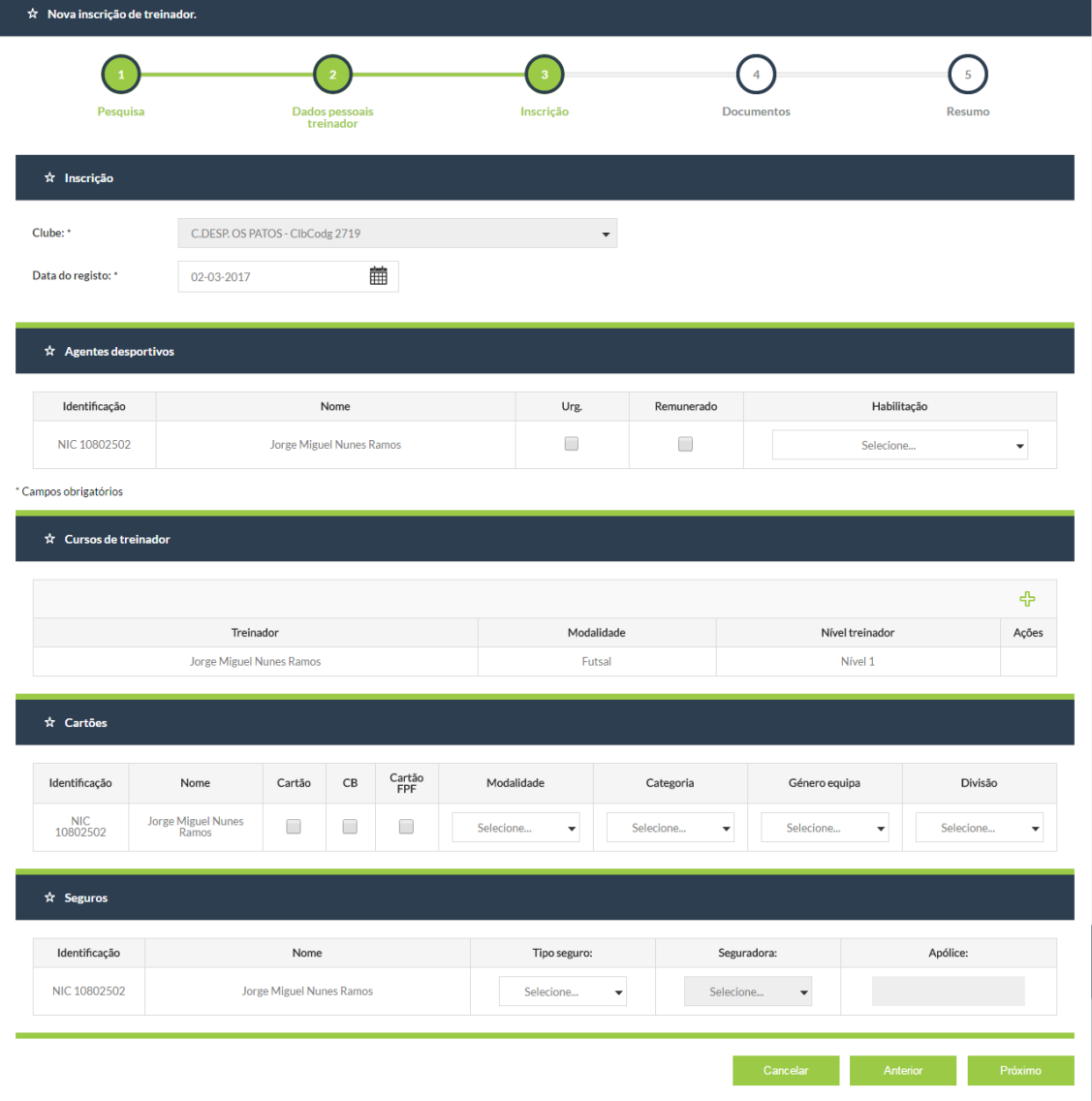

De seguida clica no botão Próximo e avança para o passo 4.

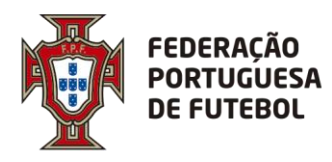

No passo 4 deve anexar os documentos obrigatórios relativos às inscrições que está a fazer e aos cursos de treinador inseridos.

Caso não tenha deve inserir também a foto do AD.

De seguida clica no botão Próximo e avança para o passo 5.

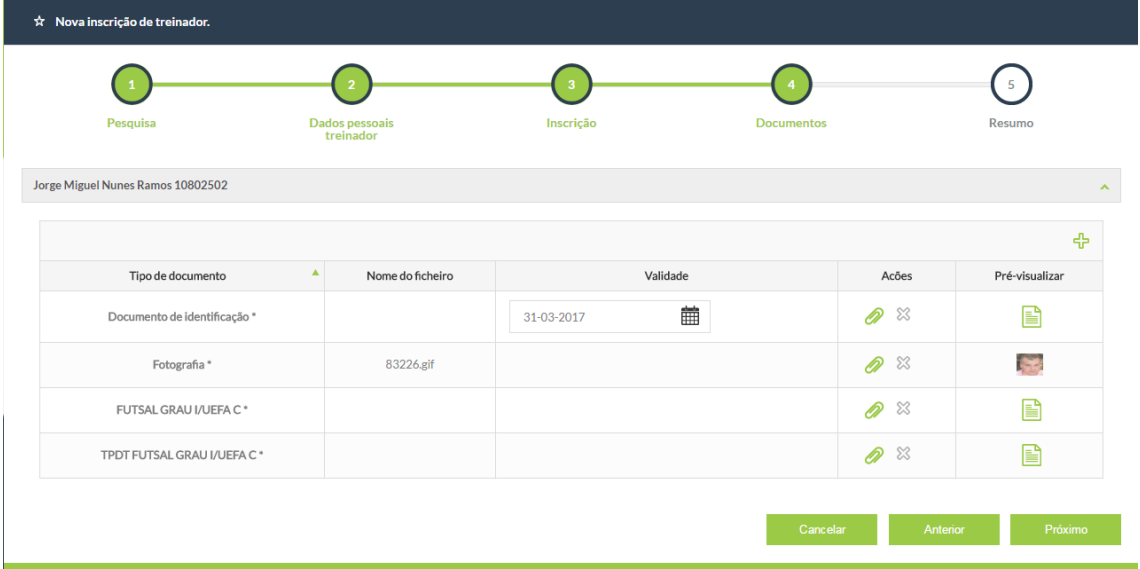

No passo 5 é disponibilizado um resumo de cada inscrição para que possa verificar se está tudo em conformidade. Caso esteja tudo ok clica no botão Inserir e as inscrições irão ficar a aguardar aprovação da Associação.

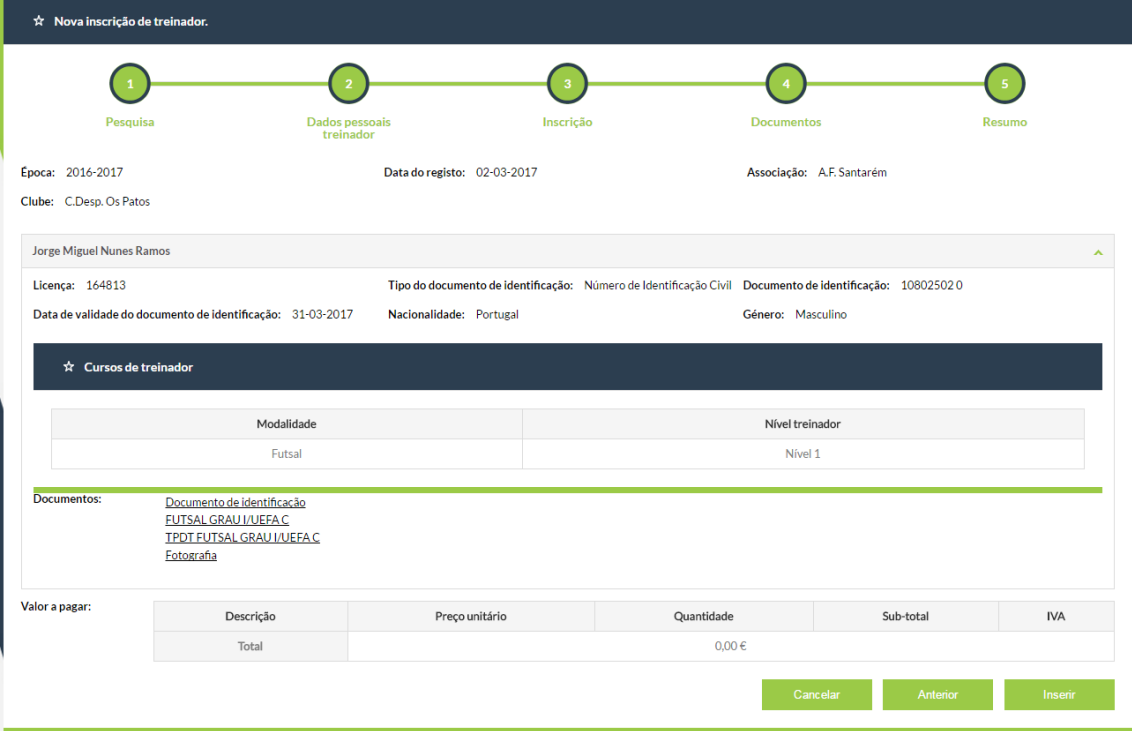

Após a Associação aprovar a inscrição o clube é notificado.

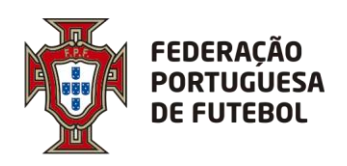

#### <span id="page-22-0"></span>9. **Menu Rescisão**

Em desenvolvimento…

#### <span id="page-22-1"></span>10. **Menu Processos**

No menu processos pode pesquisar os processos pendentes e/ou qualquer processo de inscrição de ADs do clube utilizando para isso os vários critérios de pesquisa disponibilizados.

Para efetuar a pesquisa deve clicar na lupa existente no canto superior direito , depois pode clicar na linha do processo para abrir o mesmo.

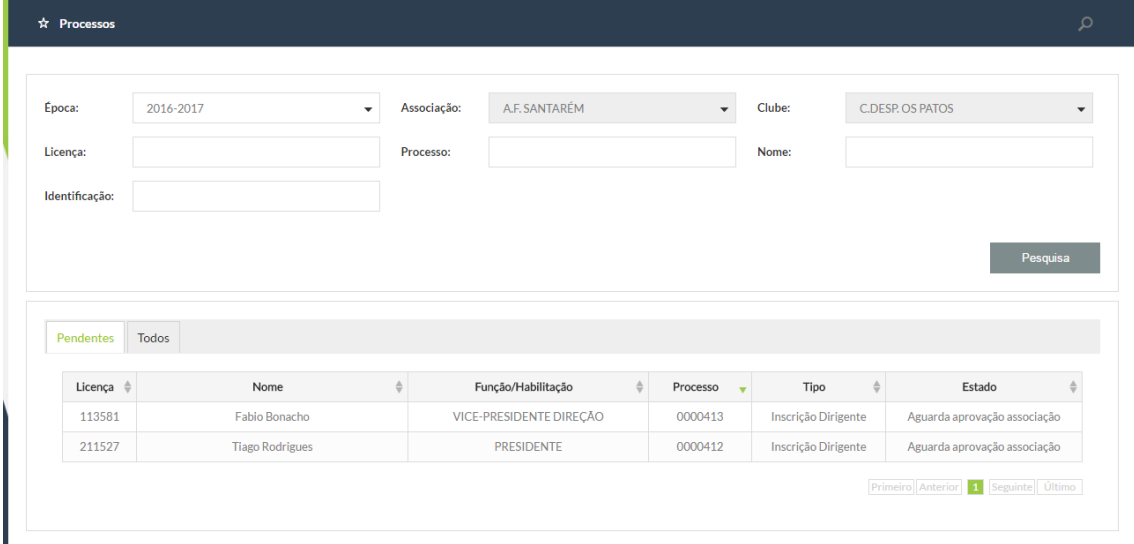

#### <span id="page-22-2"></span>11. **Menu Listagens**

Em desenvolvimento…